## 【海外派遣留学 申請書の入力方法】

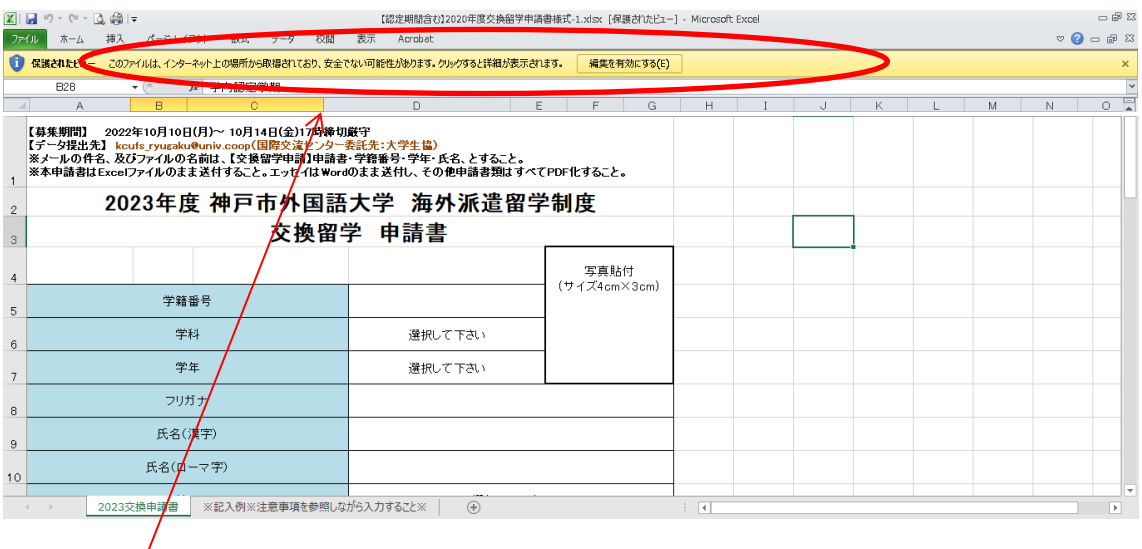

このようにポップアップが出た場合は、「編集を有効にする」をクリックしてから、入力 開始。

1. 最初に手持ちの PC デスクトップに申請書様式をダウンロードし、保存。(スマホ不可)

2. データを開いて、上段部分に黄色のポップアップバーが出ていたら、「編集を有効にする」 をクリックしてから、入力を開始。(主に、エクセルファイルにこの現象が出ます)

3. ※記入例※のタブを見ながら、入力すること。各項目の注意事項もそちらに記載してい ます。

4. データ提出は、メールに申請書は Excel のまま、エッセイは Word のまま、形式を変え ずに添付して送付すること。その他の資料は、PDF に変換して、添付すること。

【申請書データ提出: kcufs\_ryugaku@univ.coop(国際交流センター委託先:大学生協)】 ※メールの件名、及びファイルの名前は、「【交換留学申請】学籍番号・学年・氏名・書類 名」、「【認定留学申請】学籍番号·学年・氏名・書類名」、とすること。

<注意>・データ提出時は、Google スレッド等での提出は不可。 ・外大付与のメールアドレス以外からの申請は受け付けません。